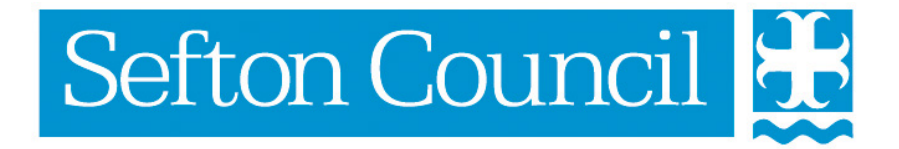

# **EHM Logging In and Customisation**

#### **Document History**

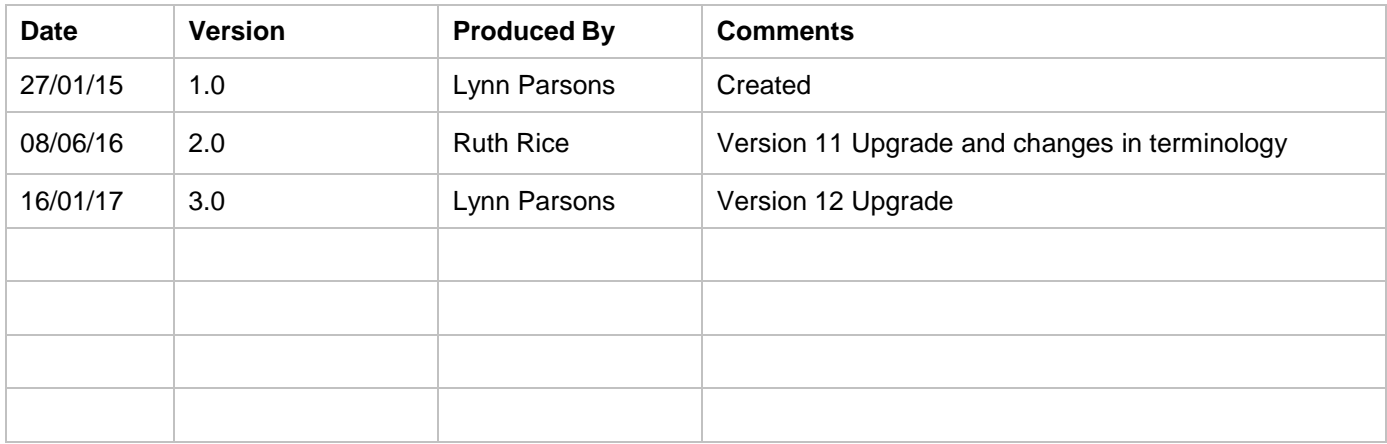

## **Table of Contents**

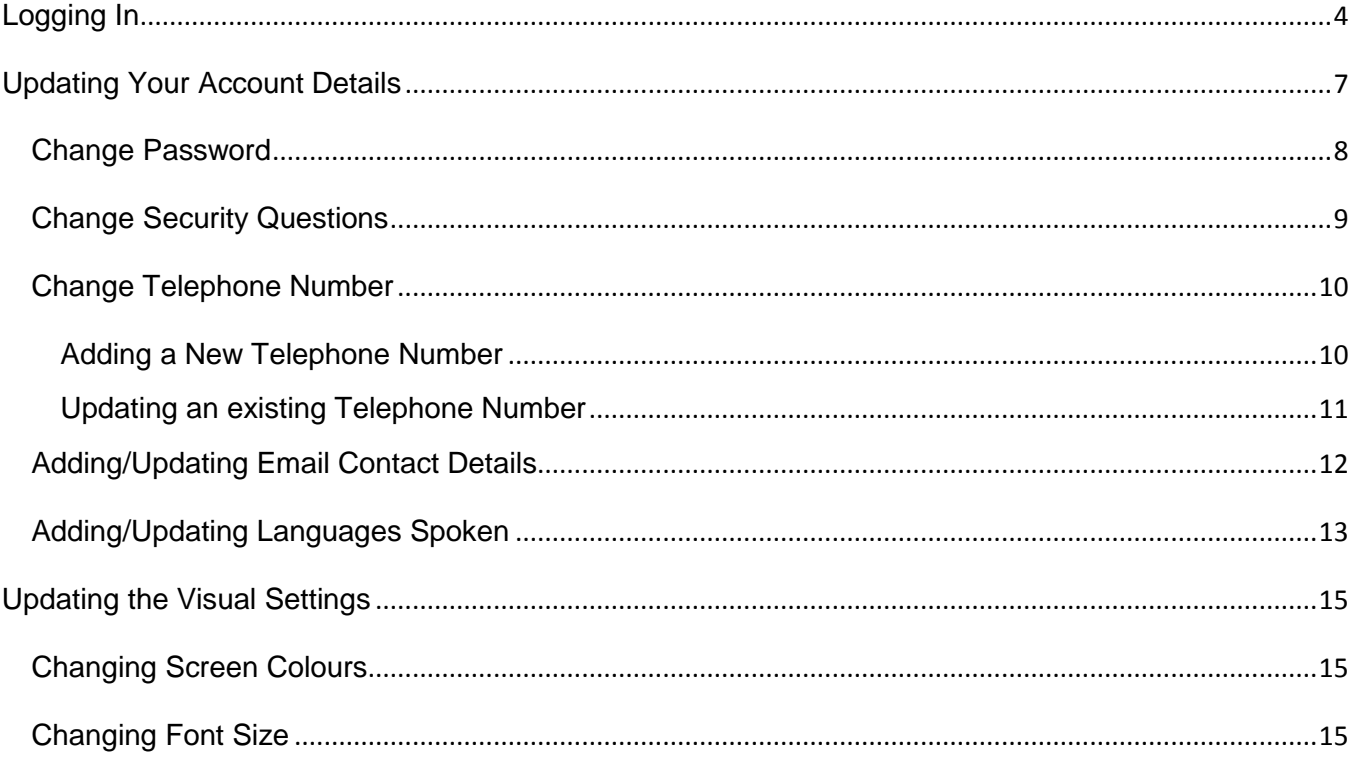

# <span id="page-3-0"></span>**Logging In**

EHM is a secure online system to record Early Help Assessments and Plans simpler and more efficient within Sefton. As well as being online, EHM also has another advantage over the paper method as it means that families can be assessed as a whole.

While children and young people remain at the centre of the process, this "whole family" approach ensures that everyone's needs are taken into account, in order to make a lasting difference.

Before obtaining access to EHM you will need to have completed the online EHM Learning Programme. Upon successful completion of this training you will be notified of your login via e-mail.

The EHM system is internet browser based therefore you will need access to the internet and a web address to access the system.

If you have been provided with a shortcut to the application double click on the application icon.

If you have not been given access to an application icon the EHM system can be found by accessing the internet and typing in a web address available from your system administrator.

You will then be presented with a similar **User Login** screen

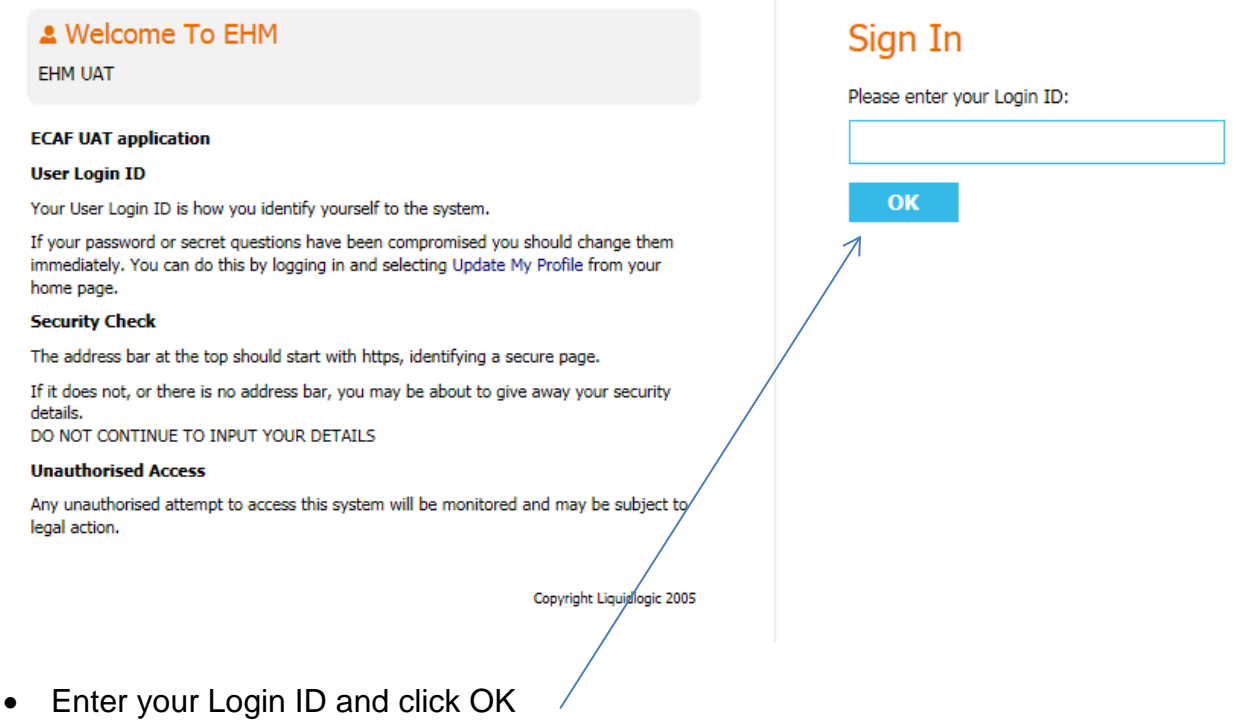

You will then be prompted to enter random characters from your password (as below).

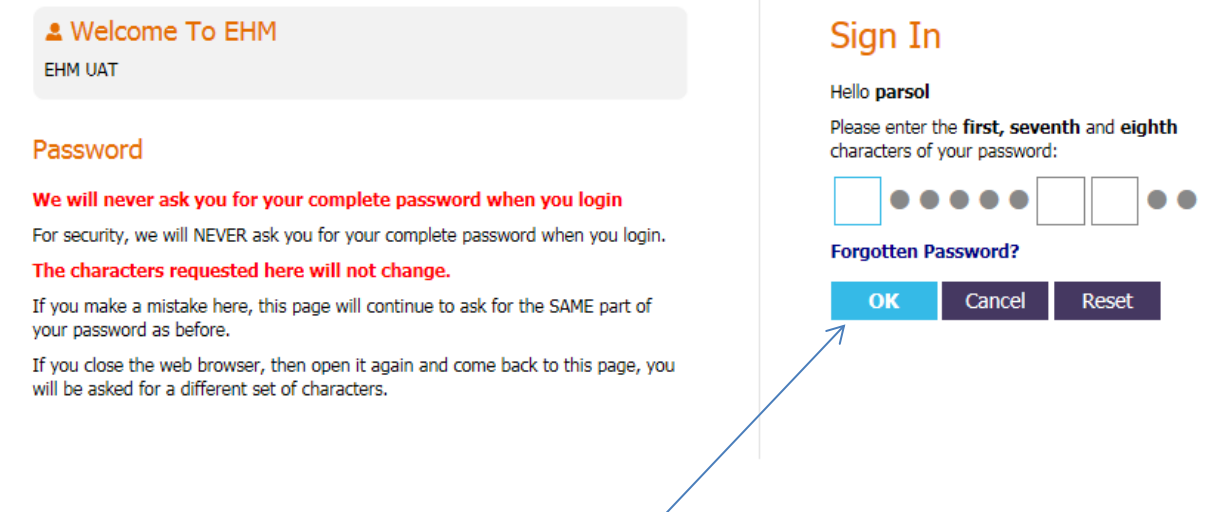

• Enter the relevant characters and click OK to continue

#### **Please note the first time you login you will be asked to change your password and you must update your security questions.**

If you have entered your password incorrectly, a message will be displayed requiring you to input your password again

You will have a number of attempts to log in, however with each incorrect attempt your account will be locked for a period of time. The more attempts you make to login with an incorrect password the more the period of time your account is locked out for will increase.

Once the password has been entered correctly you will be asked at random one of your security questions (see example below).

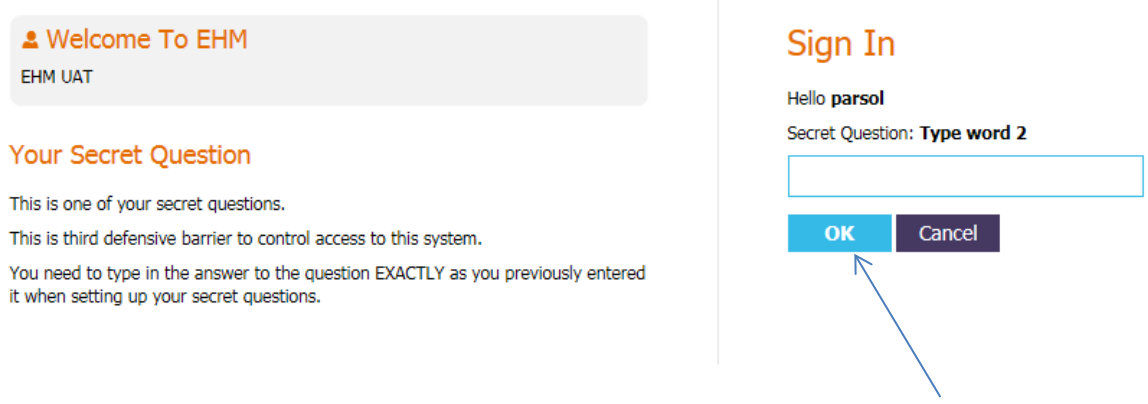

• Enter the response to the Security Question and then click OK to continue

This will open EHM at the Tiles page.

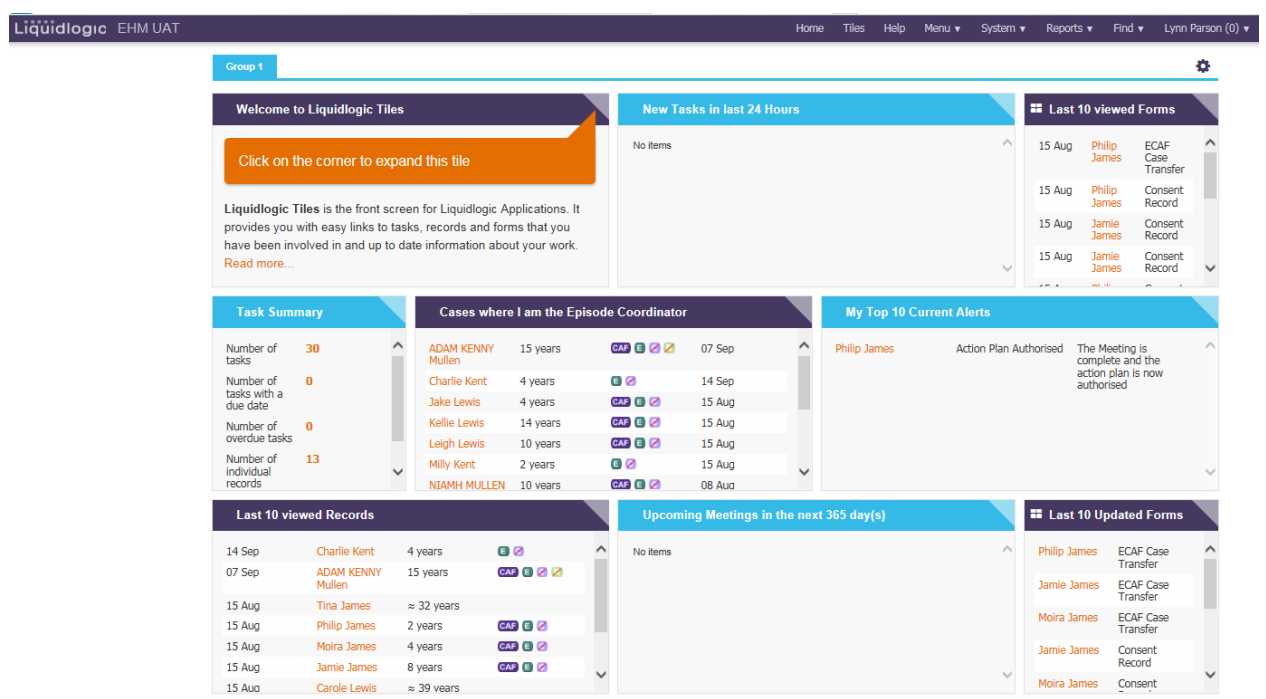

# <span id="page-6-0"></span>**Updating Your Account Details**

It is possible to update your name, contact details, password, security questions and any additional information at any time whilst using the system. Alongside each section there is Help text to explain what information is required and how it should be entered.

1. Click the **Account** option from your **name drop down** and the following screen will be displayed.

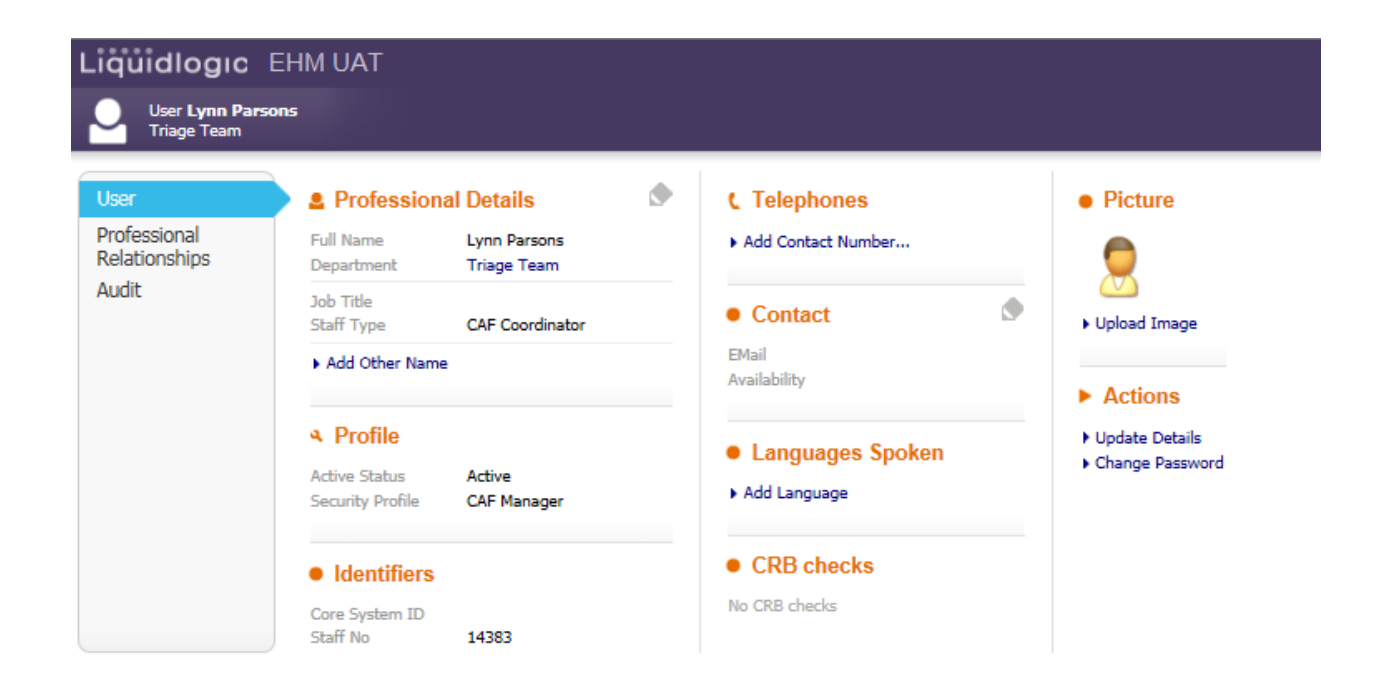

There are 4 areas of information that can be updated/changed:

- **Your Password / Security questions**
- **Telephone Number**
- **Email Address**
- **Language**

**It is important that this information is kept up to date!**

## <span id="page-7-0"></span>*Change Password*

- $\blacktriangleright$  Actions
- ▶ Update Details ▶ Change Password 1. Click **Change Password** under **Actions**

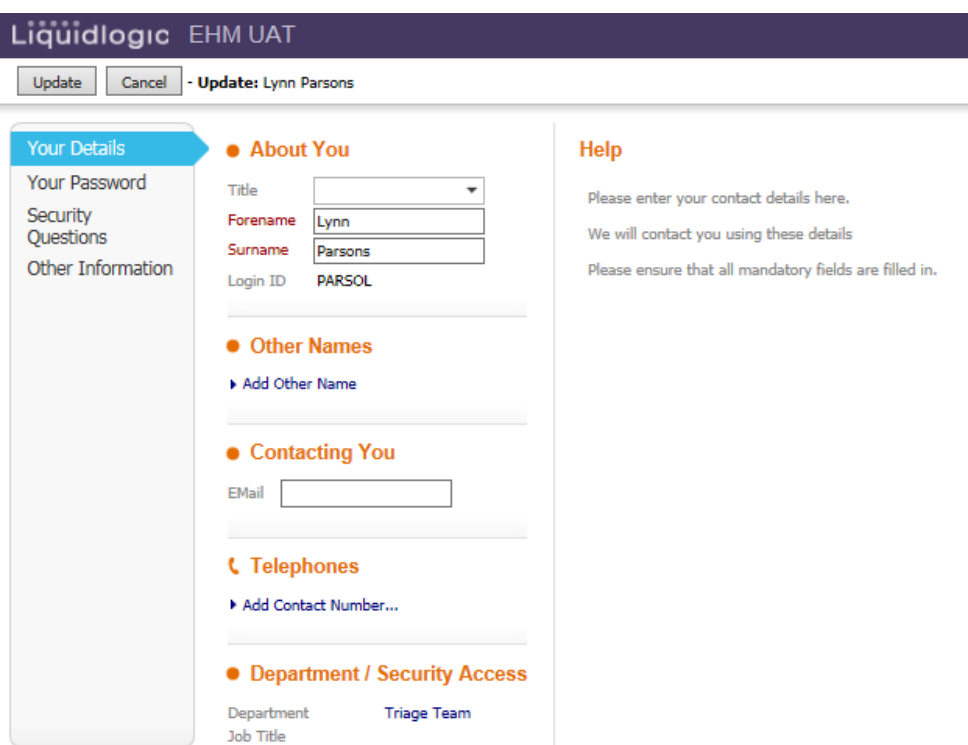

2. Click on **Your Password** from the left menu

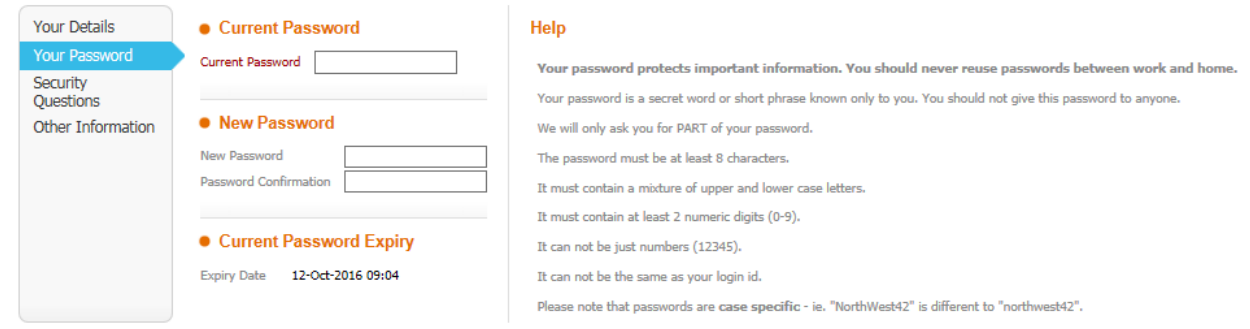

You will need to enter your current password first.

- 3. Enter your new password in the **New Password** box and then re-enter in the **Password Confirmation box**
- 4. Click the **Update** button to save the changes

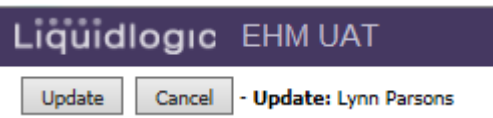

## <span id="page-8-0"></span>*Change Security Questions*

Actions ▶ Update Details

Change Password

1. Click **Change Password** under **Actions** 

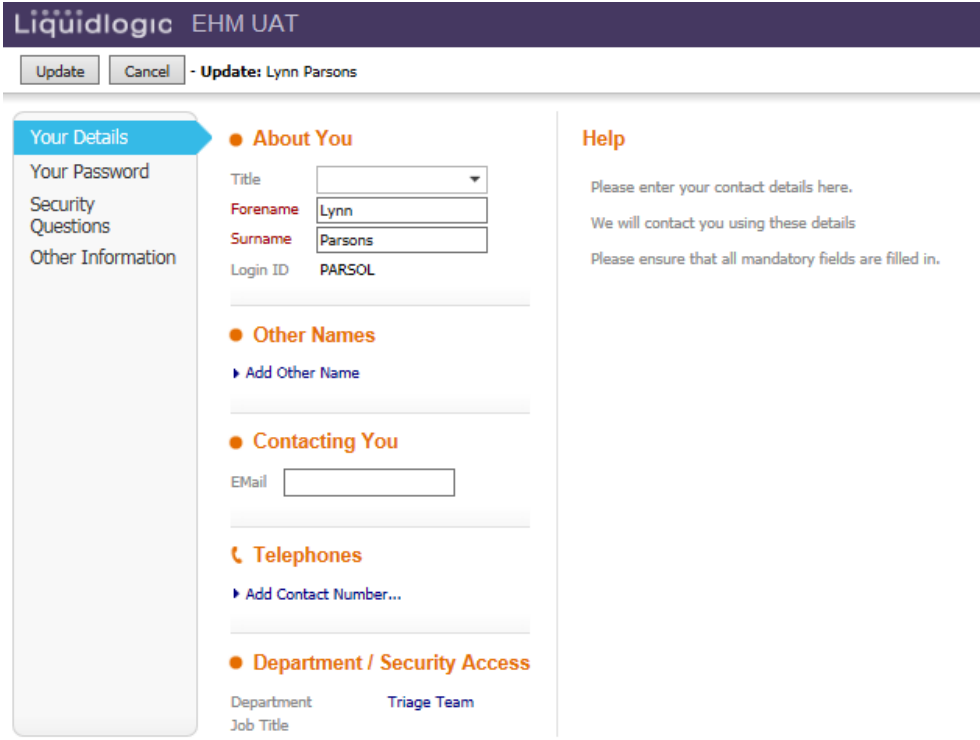

2. Click on Security Questions from the left menu

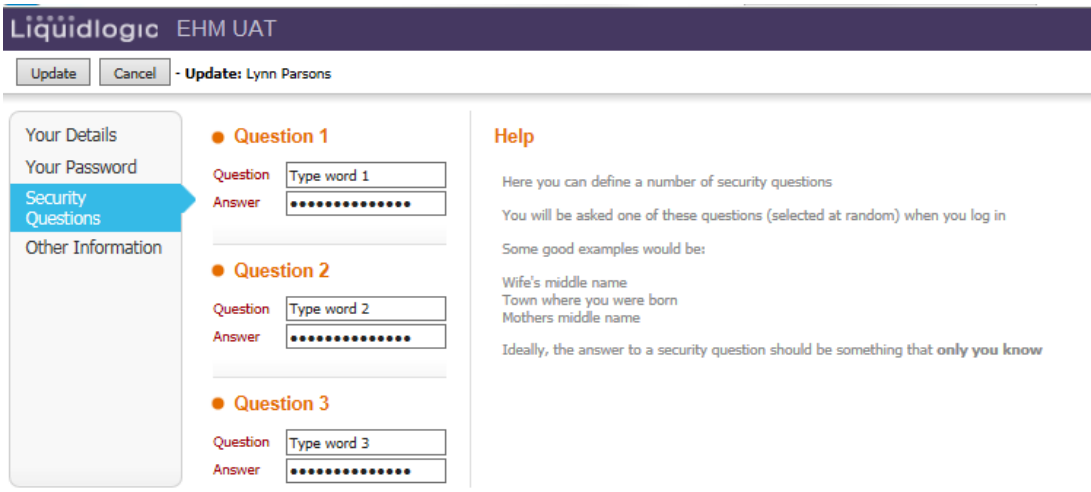

- 3. Update each Question using the guidance on the right hand side **this field is Case Sensitive**
- 4. Click on the Your Password link in the left menu and enter your current password
- 5. Click the **Update** button to save the changes

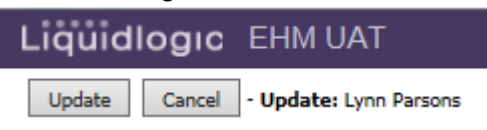

#### <span id="page-9-0"></span>*Change Telephone Number*

#### <span id="page-9-1"></span>**Adding a New Telephone Number**

1. Click **Add Contact Number** in the **Telephones** section

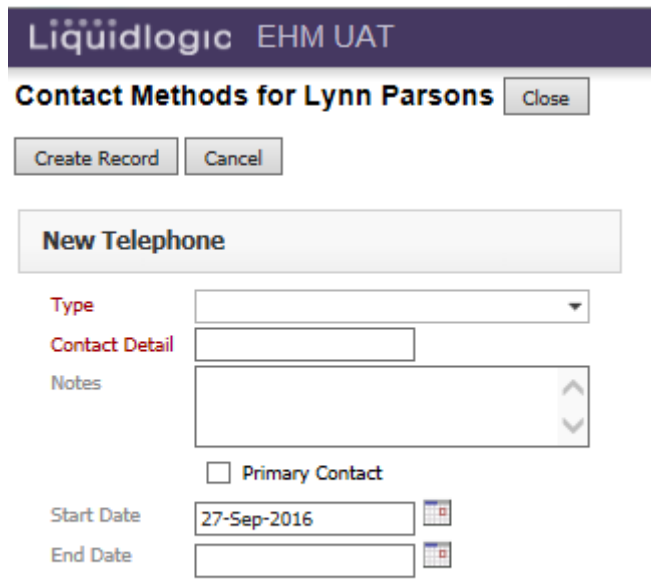

- 2. Select Type from Pull down box (Fax / Home / Mobile / Work)
- 3. Enter the Telephone Number in the **Contact Detail** box
- 4. If this is your main contact telephone number tick the **Primary Contact** box
- 6. Click the **Create Record** button to save the changes

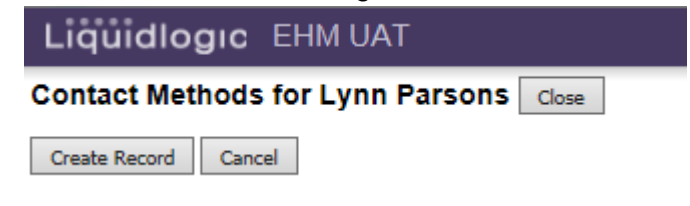

7. The record you have just entered will be displayed

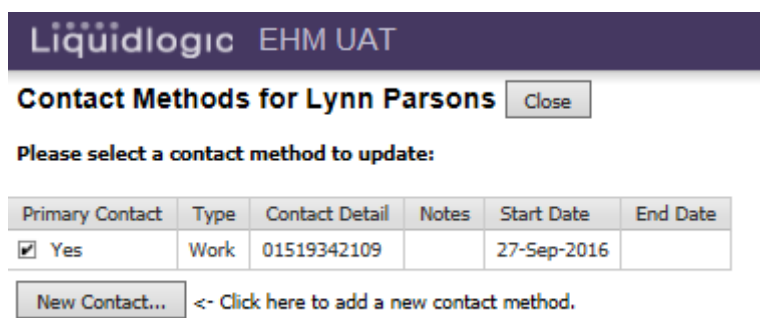

#### <span id="page-10-0"></span>**Updating an existing Telephone Number**

1. Click **Add Contact Number** in the **Telephones** section

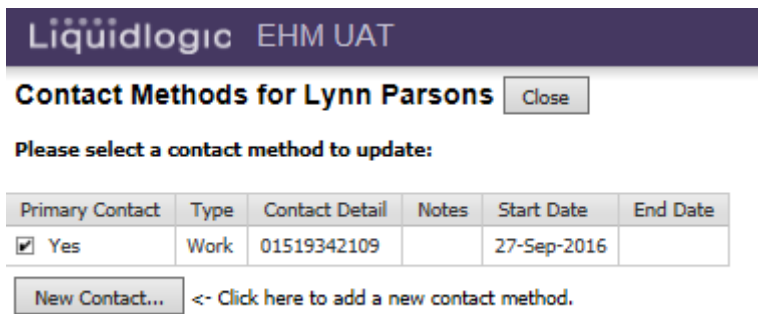

2. To amend an existing contact click on the relevant contact in the list

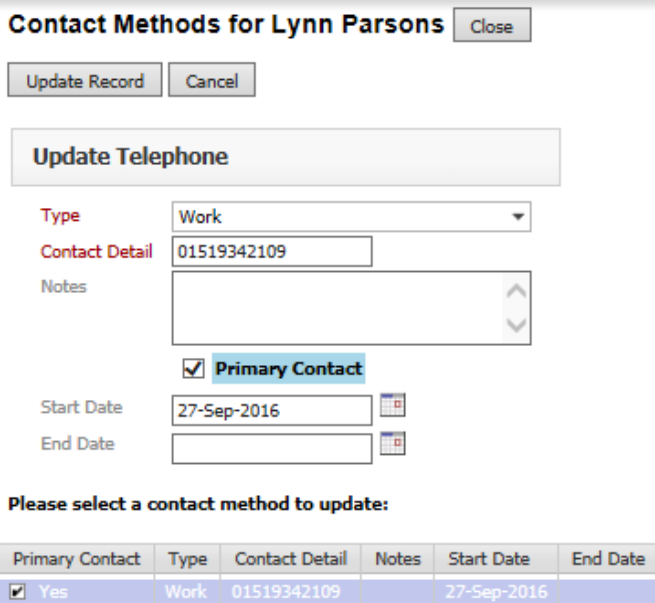

New Contact... <- Click here to add a new contact method.

- 3. Make the relevant changes
- 4. Click the **Update Record** button to save the changes

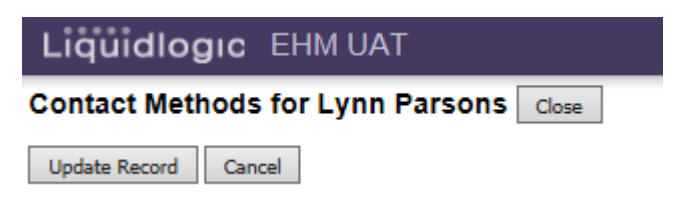

8. The record you have just entered will be displayed

# <span id="page-11-0"></span>*Adding/Updating Email Contact Details*

1. Click in the **Contact** section

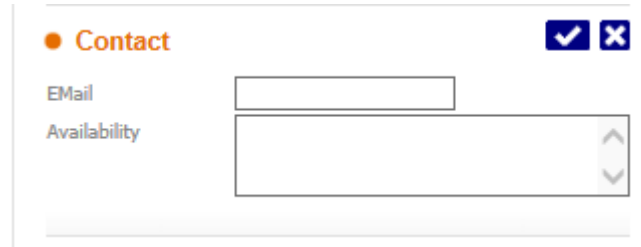

- 2. Enter your email address in the **Email** field
- 3. Click on the  $\bullet$  to save the information

## <span id="page-12-0"></span>*Adding/Updating Languages Spoken*

1. Click **Add Language** in the **Languages Spoken** section

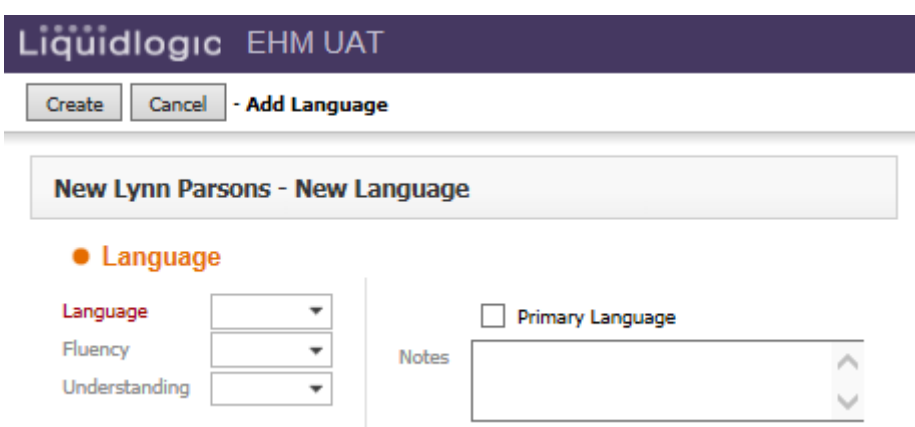

• Enter Language details using pick lists.

L

- If applicable select the Primary Language check box to mark the language primarily used
- Click Create and the following screen will be displayed

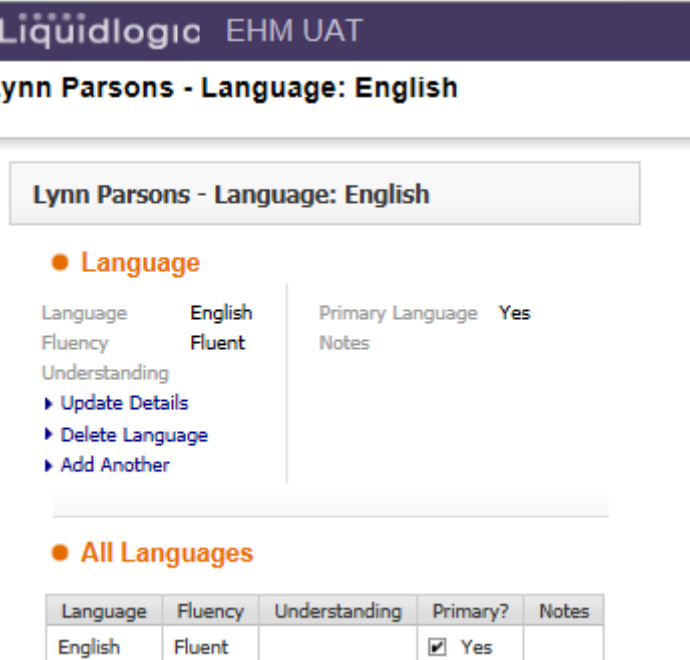

At this stage the language record can be amended using the Update Details link, or the language record can be removed using the Delete Language link or a further language can be added using the Add Another link. To record further languages click **Add Another** then follow the steps above.

To return to the previous screen you will need to click the back arrow at the top of the screen

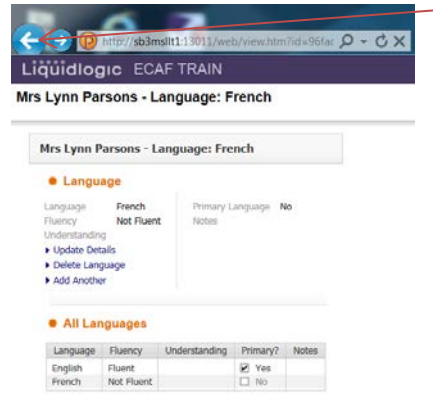

# <span id="page-14-0"></span>**Updating the Visual Settings**

You can amend the way the system looks i.e. font size and colour from within the system.

By clicking on your name at the top of the screen you will access a sub-menu.

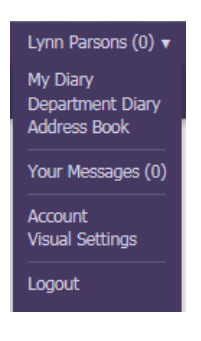

Clicking on the Visual Settings link will take you to the Visual Settings Screen

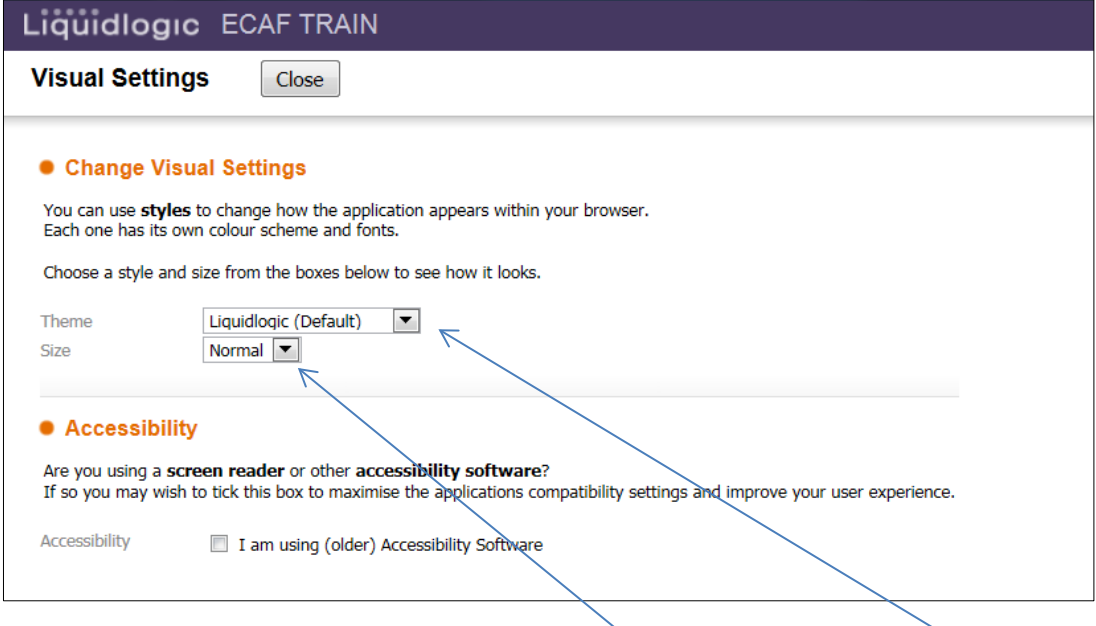

#### <span id="page-14-1"></span>*Changing Screen Colours*

• **To change the screen colours** - select the different themes from the Theme menu box and your screen colours will change

#### <span id="page-14-2"></span>*Changing Font Size*

• **To change the font sizes** – select the different sizes from the Size menu box and your font sizes

Once you have chosen your visual setting options, click Close; this will save and apply the settings.

**Please Note:** The larger the font size, the more the scroll bar may have to be used throughout the system to navigate through the screens.